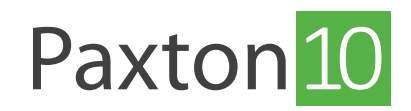

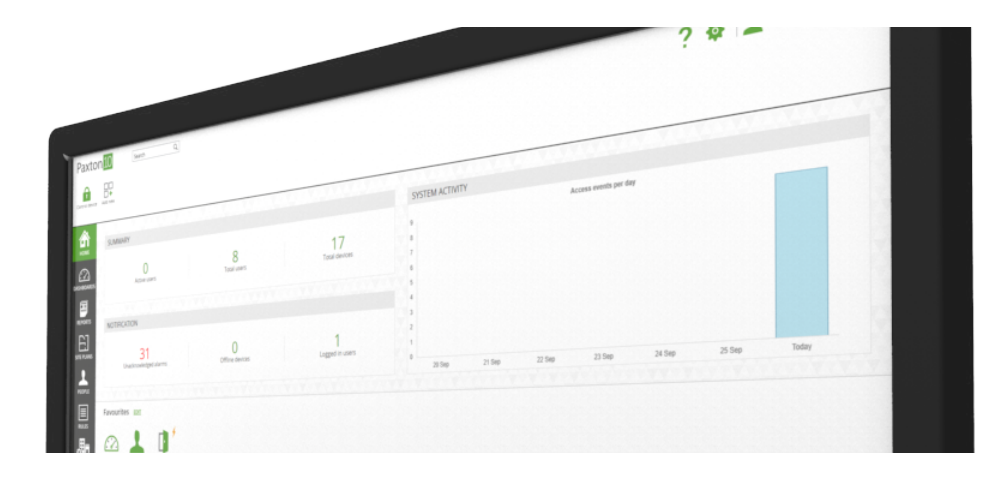

# So verwalten Sie Ihr Paxton10 System

# Übersicht

Die Verwaltung des Paxton10 Systems kann vereinfacht werden. Es gibt viele Arten, Personen, Geräte und Regeln zu organisieren und zu verwalten. Darüber hinaus gibt es Tastenkürzel/Verknüpfungen und Tipps, durch die die tägliche Arbeit sehr viel effizienter gestaltet werden kann.

# Gruppierung

Gruppen sind eine Möglichkeit, Elemente desselben Typs zusammenzufassen. Sie können an vielen Orten des Systems angelegt werden, wie beispielsweise:

• Fassen Sie Personen nach dem Standort zusammen, an dem sie arbeiten. Anstatt eine komplette Liste aller Personen vorliegen zu haben, separieren Sie sie in Personengruppen nach Arbeitsort. Die Gruppen lassen sich dann weiter in Abteilungen unterteilen.

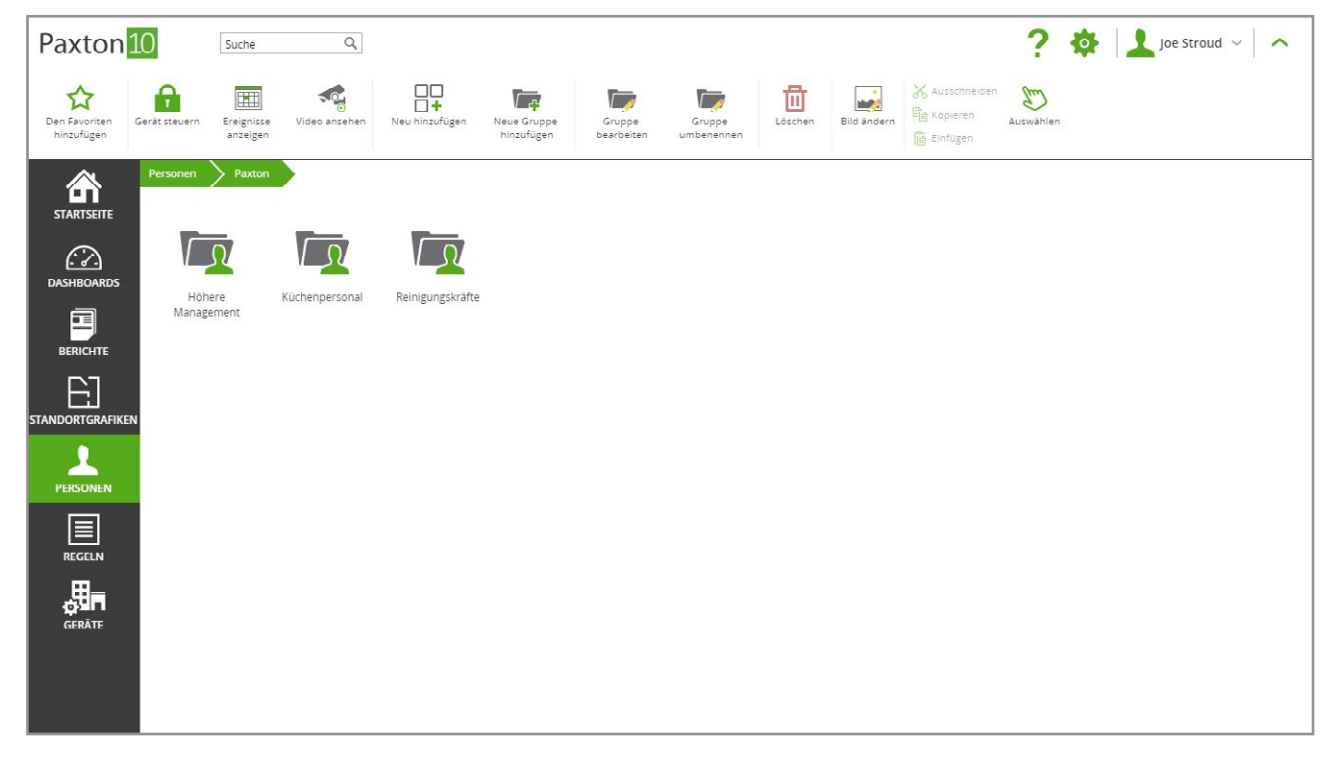

• Fassen Sie Geräte nach Standort zusammen. Eine lange Liste von Türen kann verwirrend sein, fassen Sie sie nach der Etage zusammen, auf der sie sich befinden, oder nach dem Raum, zu dem sie führen.

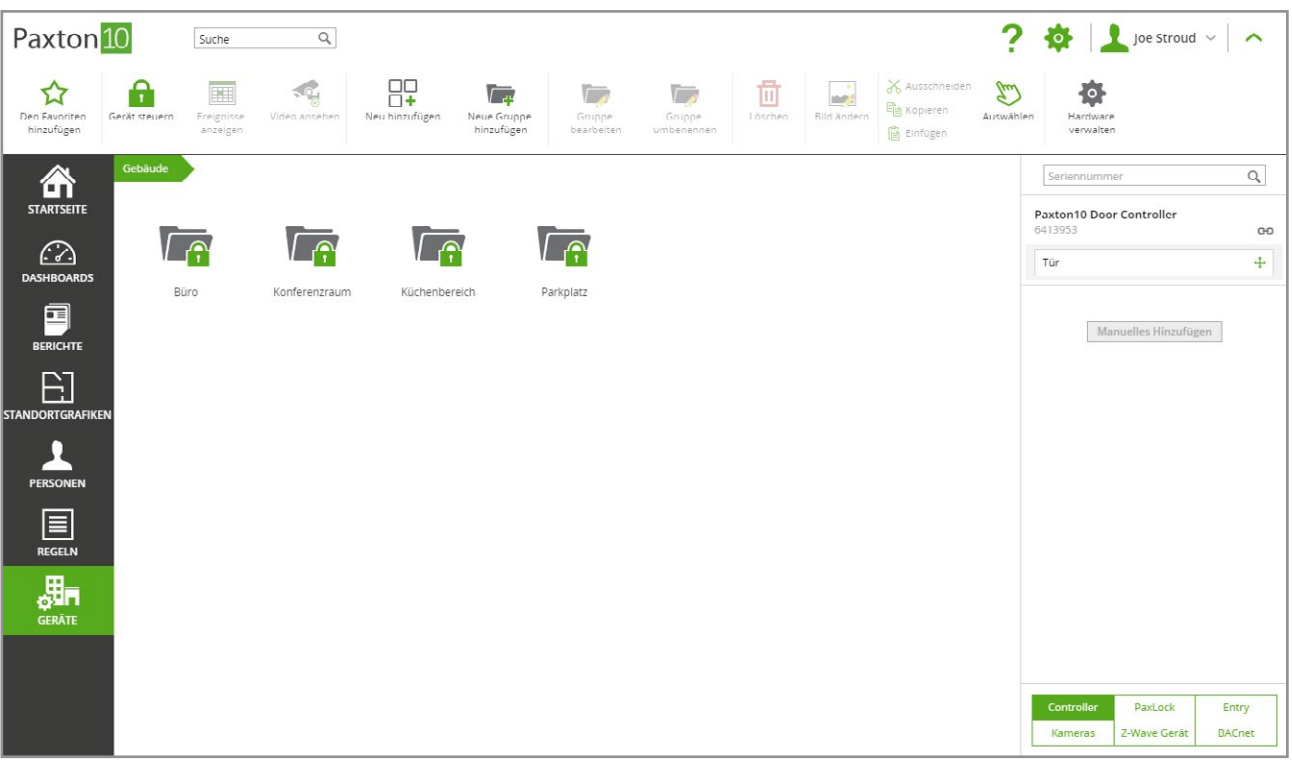

## Gruppe erstellen

- 1. Navigieren Sie in den Softwarebereich, in dem eine Gruppe benötigt wird
- 2. Wählen Sie 'Neue Gruppe hinzufügen' aus dem Hauptmenü aus. Benennen Sie die neue Gruppe dann
- 3. Klicken Sie auf 'OK'.

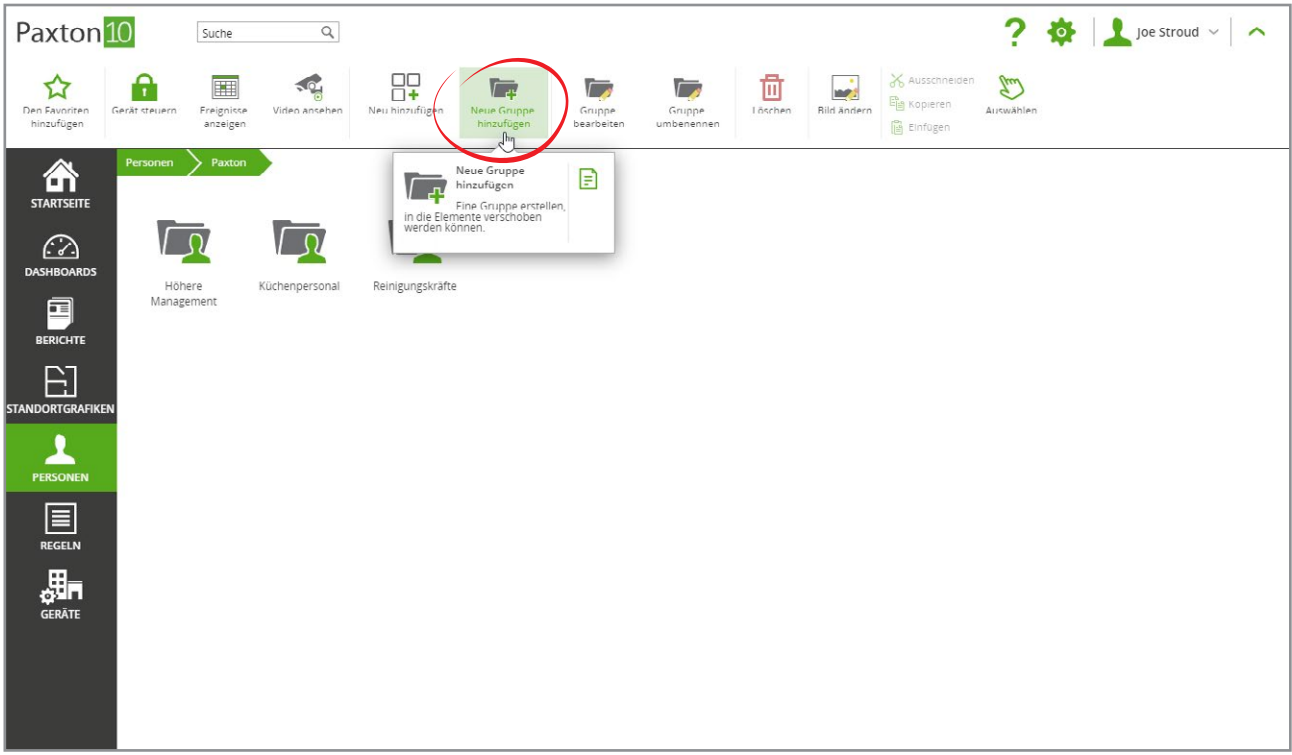

### Verwenden von Gruppen

Die Gruppierung erleichtert nicht nur das Auffinden des Geräts oder der Person, sondern hat auch noch andere Vorteile:

- Sie können Berechtigungen auf eine Gruppe anwenden, anstatt Einzelpersonen auszuwählen.
- Erstellen Sie Berichte für Personengruppen oder Gruppen von Geräten.
- Steuern Sie Gruppen von Geräten gleichzeitig mit einer einzigen Auswahl.

#### Zuweisen von Gruppen zu einer Berechtigung:

Es ist wahrscheinlich, dass viele Personen Zugang zu denselben Bereichen benötigen, dies kann mit Gruppen vereinfacht werden.

- 1. Organisieren Sie Ihre Systembenutzer in Gruppen.
- 2. Klicken Sie auf, Neu hinzufügen'.
- 3. Erstellen Sie eine neue, Gebäudeberechtigung' (oder Softwareberechtigung).

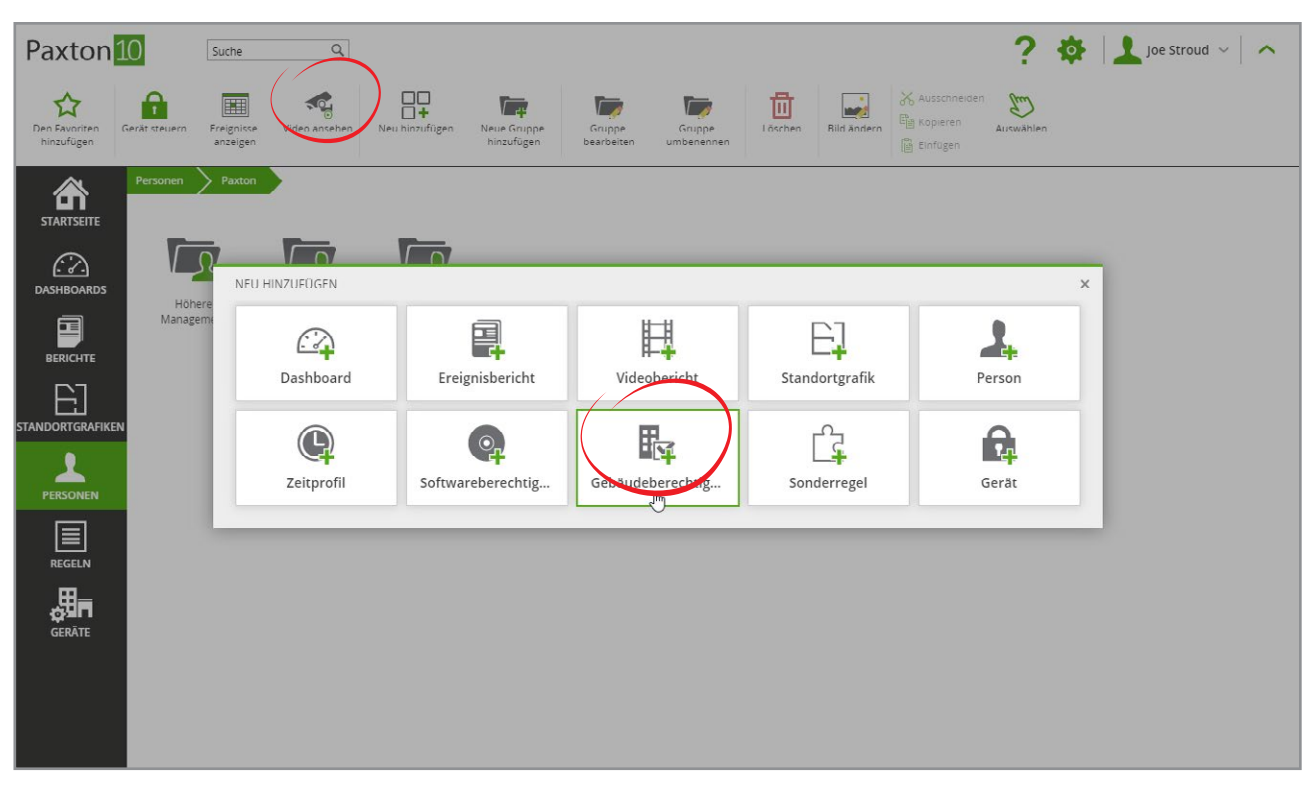

4. Wenn Sie die Personen auswählen, für die die Berechtigung gilt, wählen Sie die Gruppe aus - dadurch werden alle Mitglieder dieser Gruppe ausgewählt.

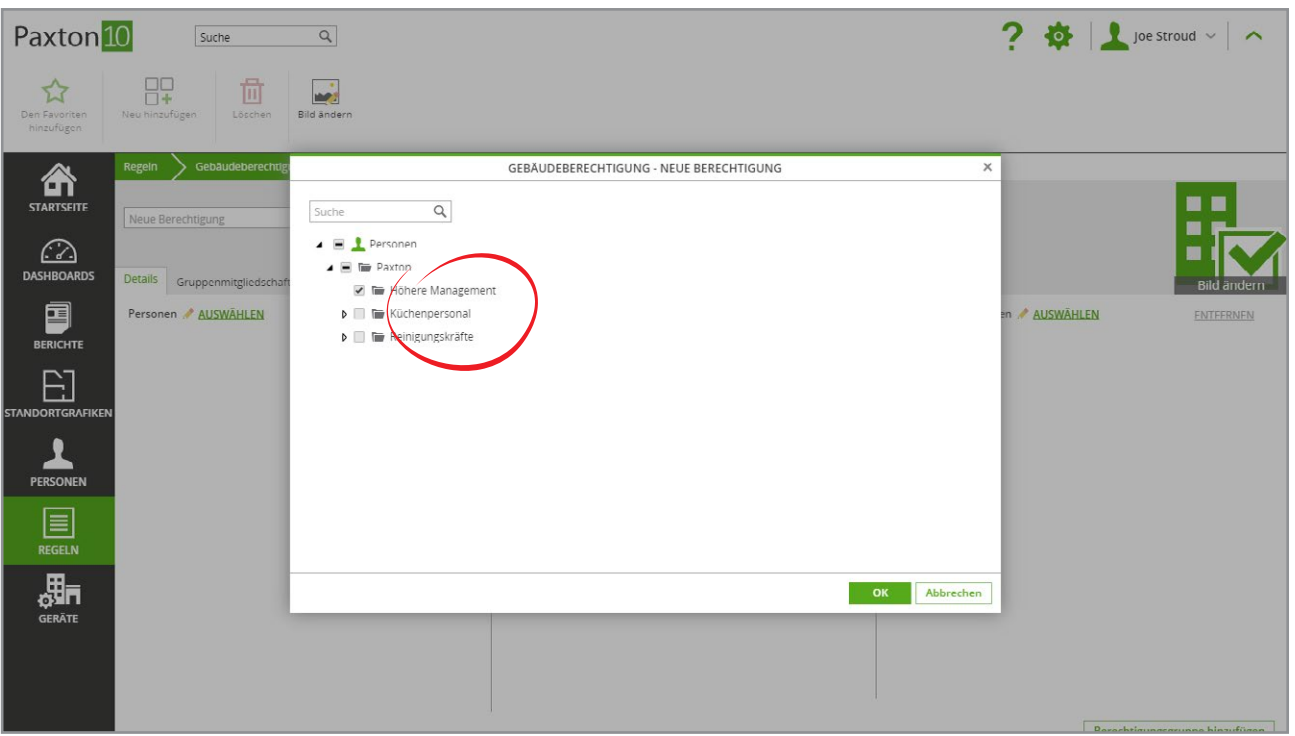

5. Die Gebäudegeräte und Zeitprofile können auch nach Gruppen ausgewählt werden.

Alle Personen in der/den ausgewählten Gruppe(n) haben Zugriff auf alle in der Berechtigung ausgewählten Geräte. Darüber hinaus werden alle Personen, Geräte oder Zeitprofile, die zu einem späteren Zeitpunkt zu einer Gruppe hinzugefügt werden, die in der Berechtigung enthalten ist, automatisch der Berechtigung hinzugefügt.

Softwareberechtigungen unterscheiden sich insofern leicht, als dass neue Personen, die zu einem späteren Zeitpunkt zu der Gruppe hinzugefügt werden, nicht zu der Berechtigung hinzugefügt werden, sondern dass neue Personen manuell von einem Benutzer mit der vollen Berechtigung zu einer Softwareberechtigung hinzugefügt werden müssen - dies soll verhindern, dass Softwarebenutzer Gruppen verwenden, um ihre eigenen Software-Zugriffsrechte zu ändern.

### Verknüpfungen

Eine Reihe nützlicher Verknüpfungen ist verfügbar, um alltägliche Aufgaben einfacher verfügbar zu machen, wenn sie benötigt werden:

#### Multifunktionsleiste

Die Multifunktionsleiste in Paxton10 stellt Ihnen Funktionen zur Verfügung, je nach Bereich, in dem Sie sich in der Software befinden.

Klicken Sie oben rechts auf den Pfeil, um die Funktionsleiste ein- oder auszublenden. Wenn die Leiste ausgeblendet ist, klicken Sie oben auf dem Bildschirm auf eine beliebige Stelle, um schnell auf die Steuerelemente zuzugreifen.

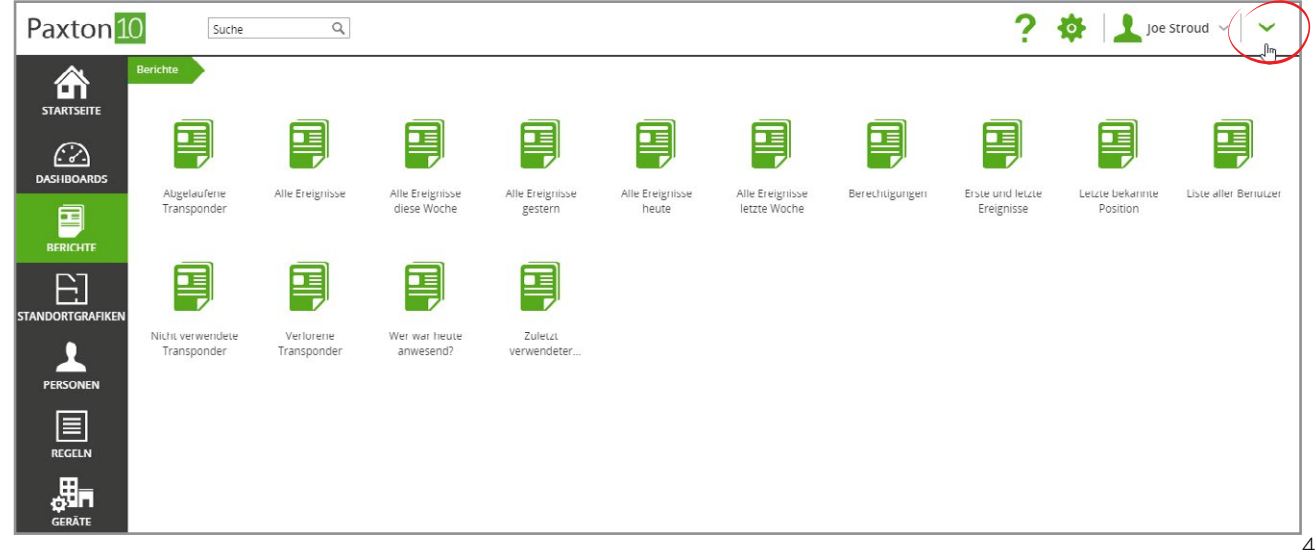

#### Rechtsklickmenü

Kontext-Steuerelemente können durch Rechtsklick auf ein Element oder eine Gruppe gefunden werden.

Klicken Sie mit der rechten Maustaste auf ein Gerät, eine Person, einen Bericht oder eine Berechtigung, um Steuerelemente anzuzeigen, die sich auf das Objekt oder den Standort des Objekts beziehen.

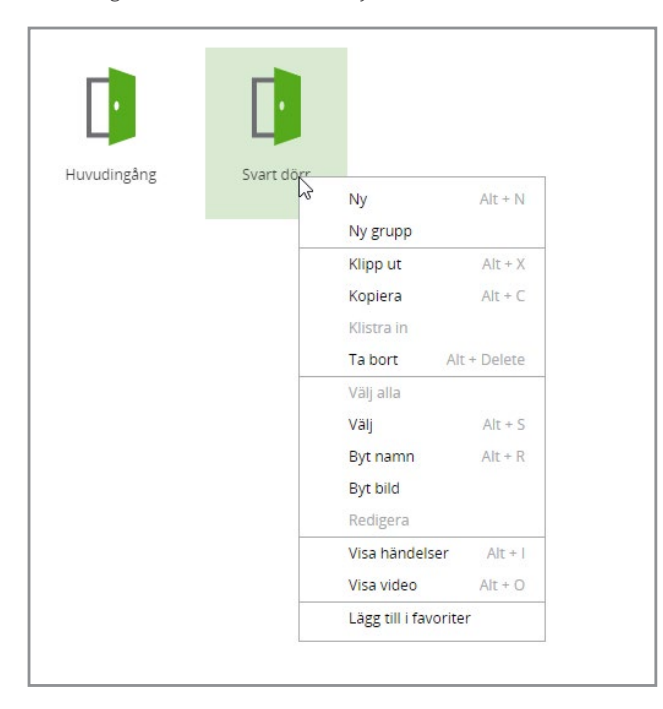

#### Drag-&-Drop-Option

Um das System und seine Gruppierungen schnell und einfach zu verwalten, ziehen Sie Elemente auf eine Gruppe, um sie in der Gruppe zu platzieren, oder ziehen Sie sie auf oben links in die Iconleiste, um ein Element aus einer Gruppe zu verschieben.

Ziehen Sie auf eine Gruppe und drücken Sie dann die 'ctrl'-Taste oder die 'alt'-Taste, um eine Kopie des ausgewählten Elements zu erstellen.

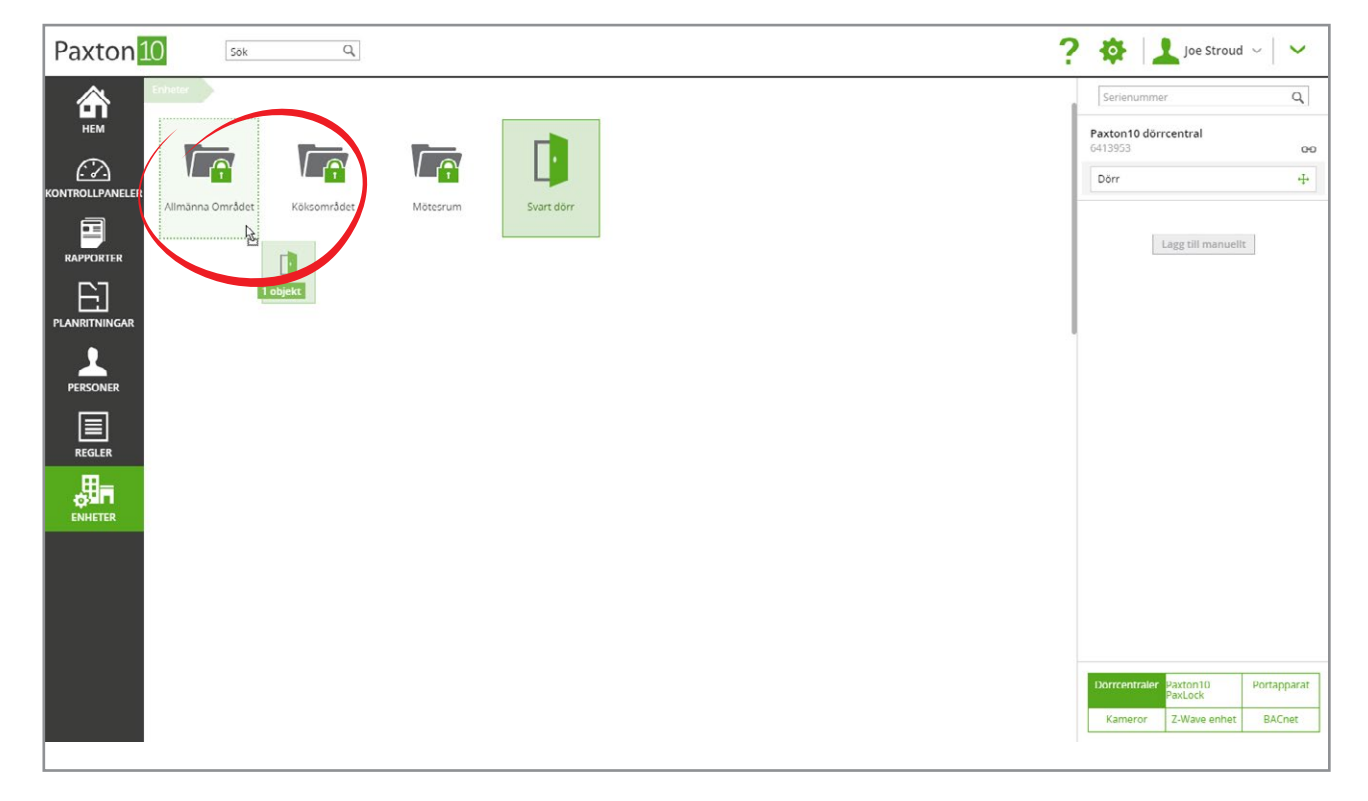